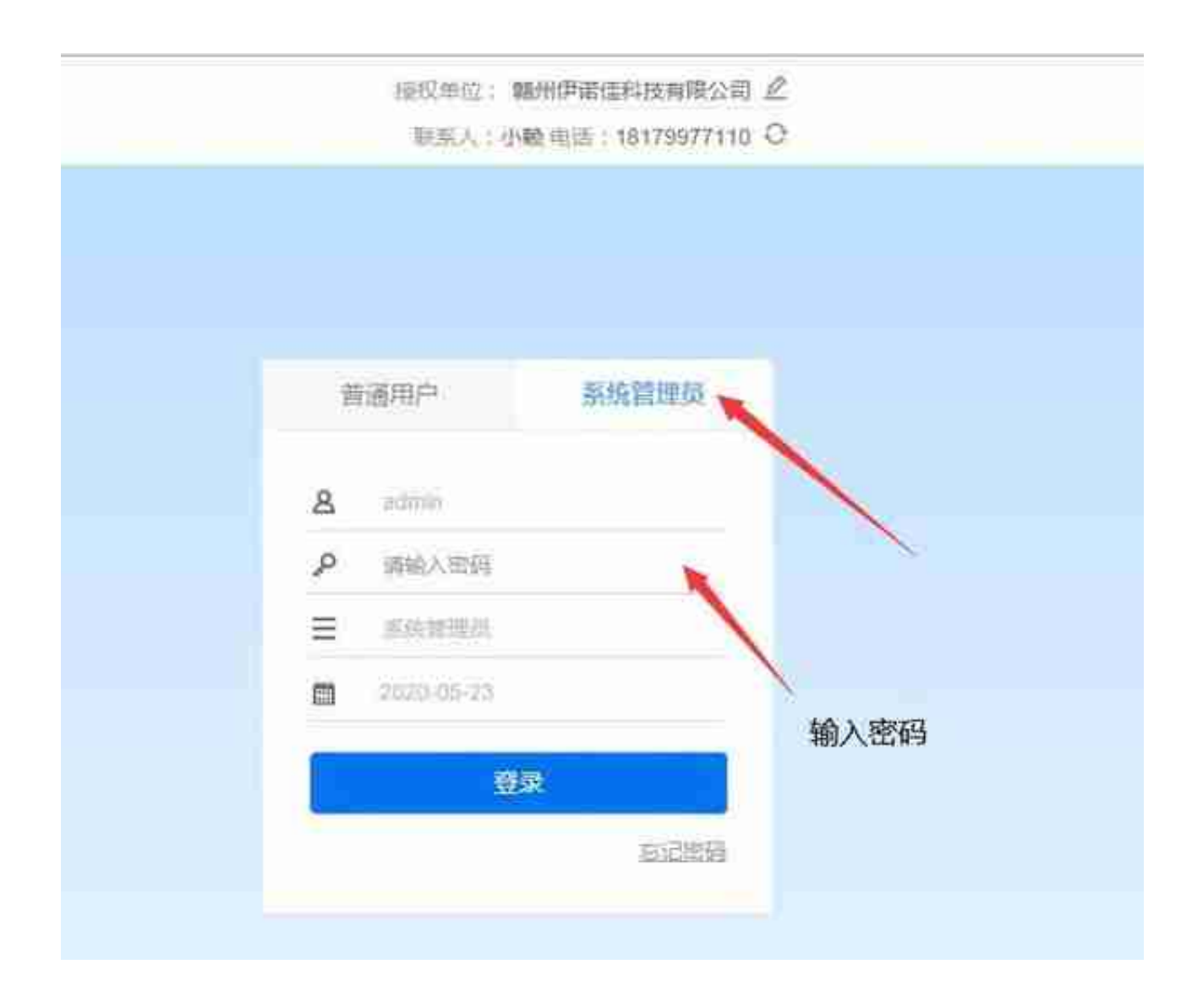

2、我们切换到系统管理这个页签来,输入密码,点【登陆】按钮进行登陆即可。

3、进入系统管理的界面后,我们单击【新建账套】的按钮即可,如图所示:

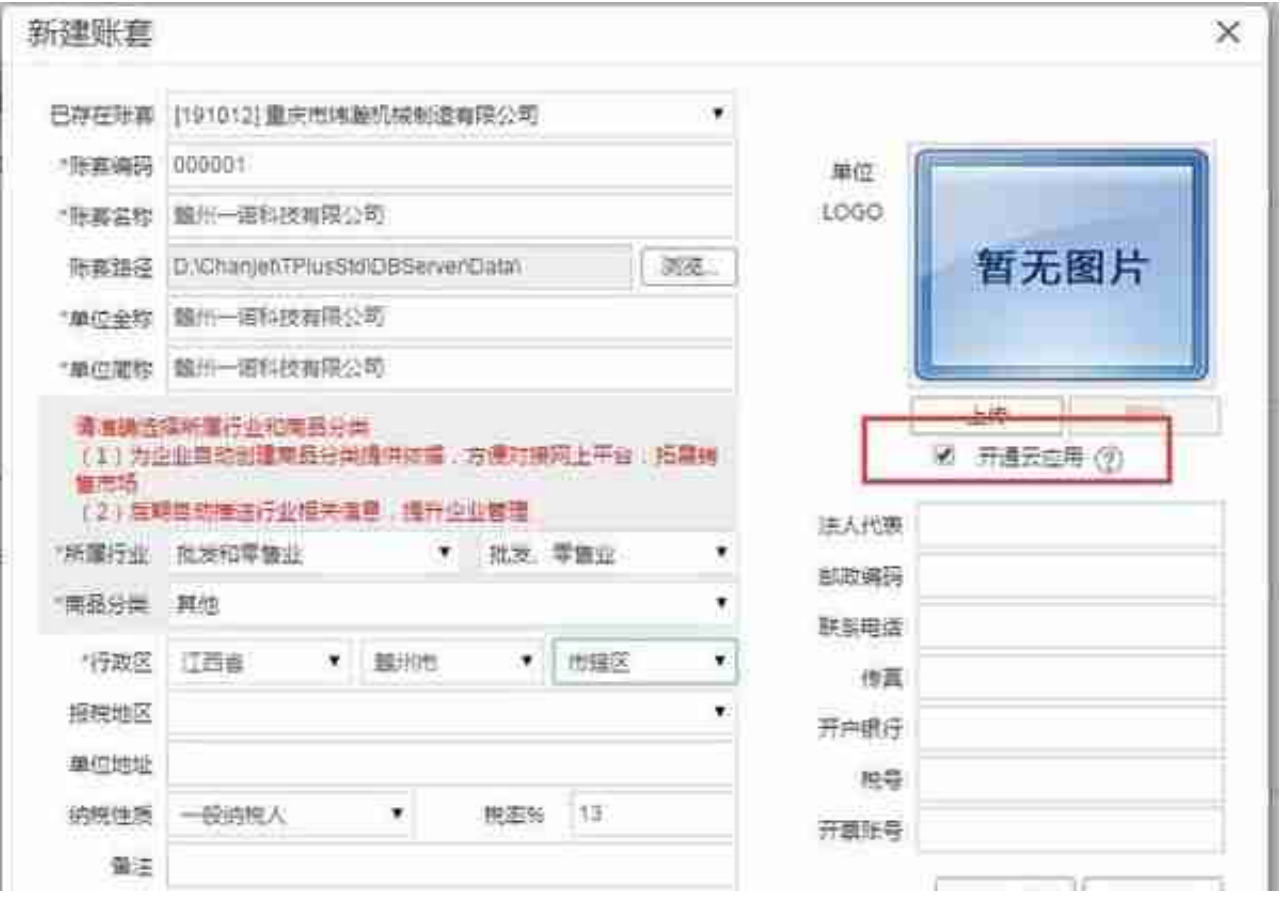

5、在此界面我们输入【账套编码】(不重复就行了)、账套名称(一般是公司名 称)、单位全称和单位简称可以和账套名称一致就行了,所属行业可以选择和您企 业所对应的,如果没有随便选一个也是可以的,商品分类也是选择和您企业所对应 的

如果没有则直接选【其他】、行

政区按实际的来。

**注意:如果您的软件的右上角的【开通云应用】这个勾是可以取消掉的话,建议取 消掉。(老版本的可以**

**取消掉,新版本的是取消不了的。)**

其它的信息都不是必录项目了,可以不用输。确定信息无误后,单击【下一步】按 钮即可。

6、

新建账套 × 序号 功能 启用 会计期间 库存标算 2020.5  $t$ a 移动设管 2020.5  $\ddot{z}$ Đ 2020.5 购销管理  $\overline{3}$ Ð 客户管理  $00<sup>1</sup>$ 2020.5 4. 注来现金 2020.5  $\overline{\mathbf{5}}$ 日 2020.5 委外加工 U)  $\overline{6}$ 2020.5 7. 零售管理 刊 2020.5 促销管理 日  $_{\rm 8}$ 会员管理 超 2020.5 ğ, 出 2020.5 10 自制加工 2020 5  $11$ 总标 Ø, T-UFO 2020.5  $12$ 図 多公司管理 2020.5 13 亩

8、在此界面选择您需要启用的功能模块,这个根据您企业自身购买的模块来选择 即可。如果您就是纯财务的功能,那就只要启用第11行和第12行的这两个功能就行 了。接着继续点【下一步】按钮。

9、

## **智行理财网** 用友中如何新建帐套(用友如何建立新账套并使用)

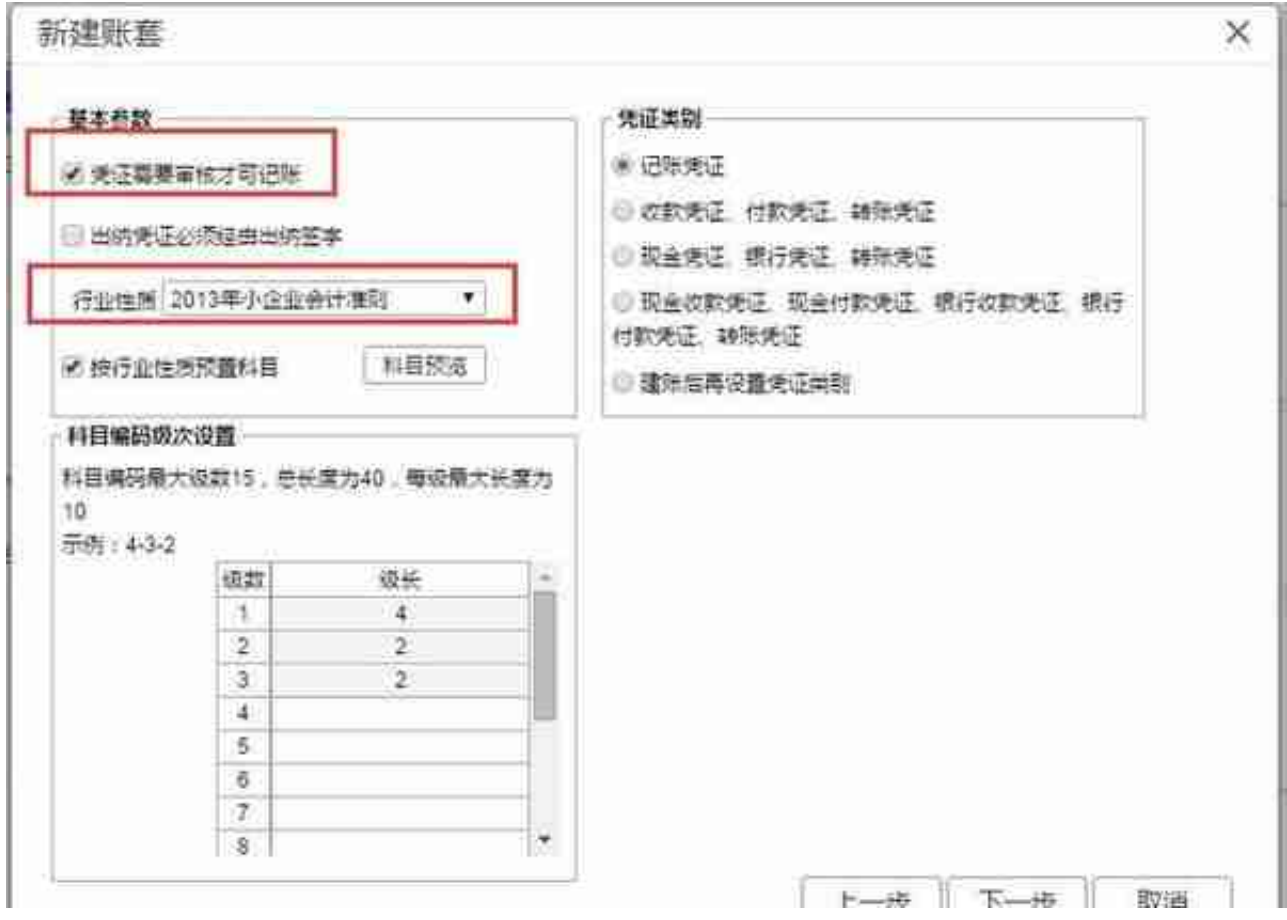

12、此界面的话我们需要注意这两个地方,一个是【凭证需要审核才可记账】、另 一个是行业性质。如果您的凭证不需要审核就能记账的话,就把这个勾取消掉。行 业性质的话:如果您是一般纳税人,就建议选择【2007年新会计制度准则】,如果 您是小规模纳税人的话就建议选择【2013年小企业会计准则】,确定信息无误后, 继续单击【下一步】按钮即可。

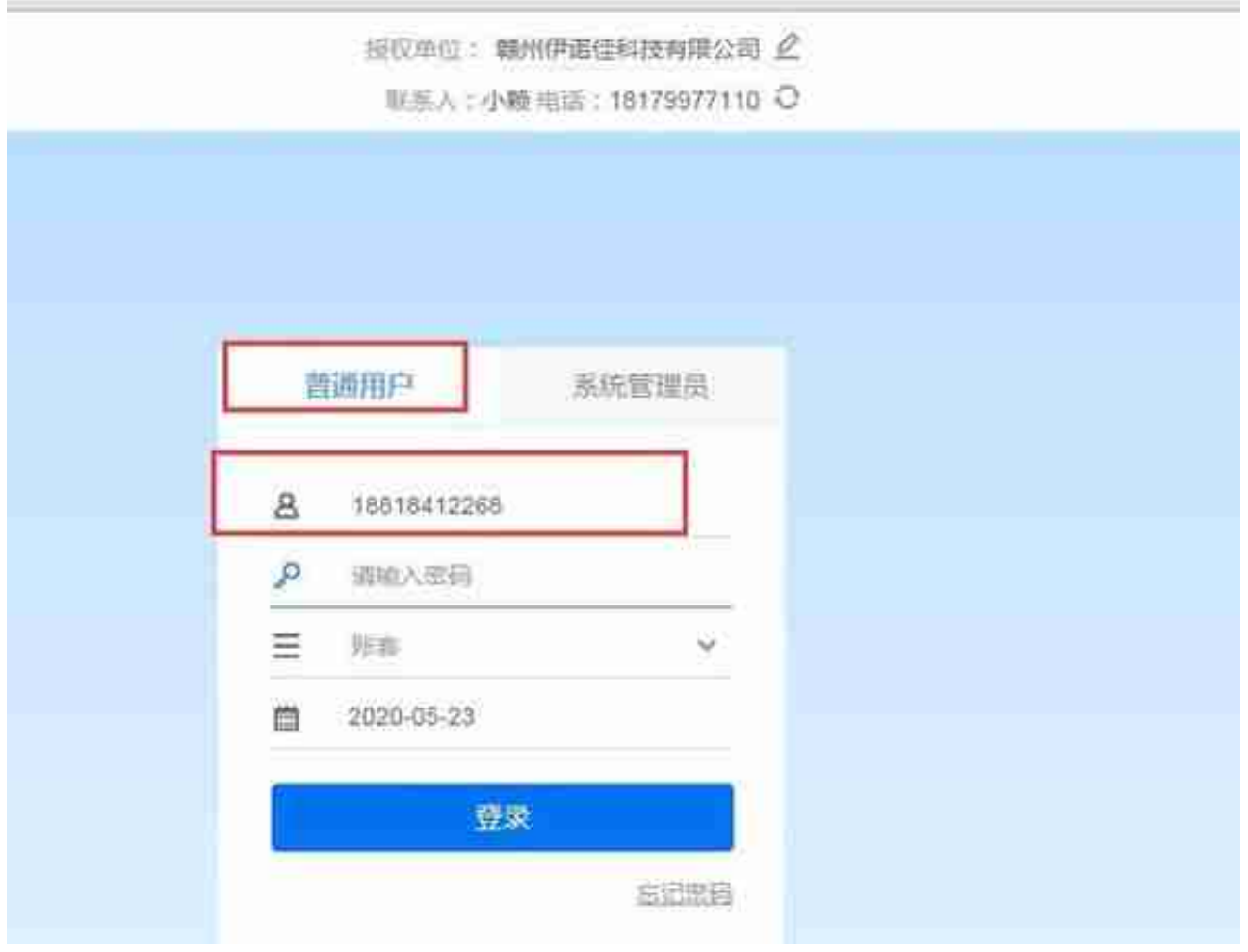

17、我们切换到普通用户这边来,输入我们之前设置的用户名和密码 再选择相应的账套,最后点【登陆】按钮就可以进去操作我们这个新建的账套了。

18、后续的参数设置、以及业务流程可以关注我的下一章节。我会继续详细的介绍  $\ddot{\phantom{0}}$ 

## **建立好的账套如何做自动备份**

账套我们是建立好了,但是建立好的账套如何让系统进行自动备份操作呢?

1、我们依然是登陆【系统管理】这个功能界面中找到一个叫【备份计划】的按钮 来,如图所示:

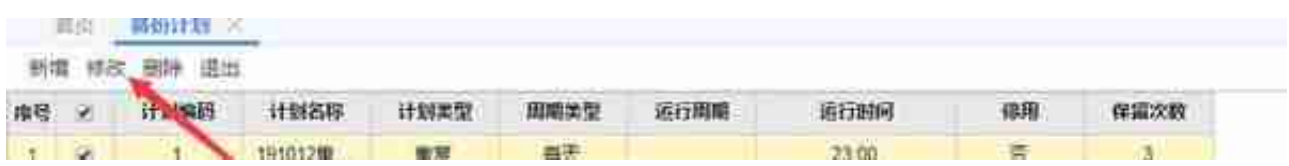

## 3、我们选中第一行的备份计划后,再点上面的【修改】按钮,之后便会出现如下 图所示的界面:

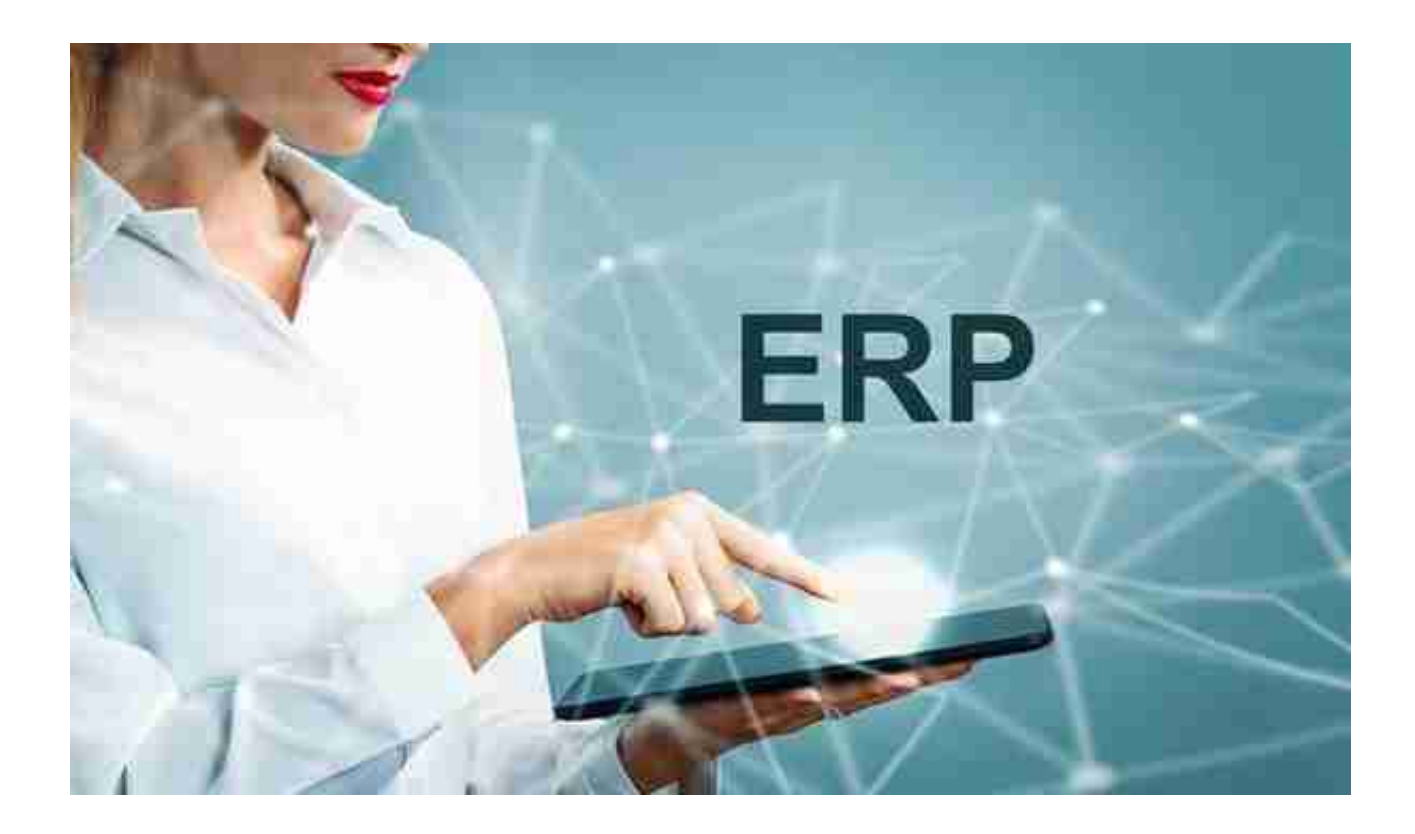